# Guide for Authoriser Alerts

 $\ge$ 

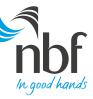

1

# **Enabling E-Notification**

## To allow an alert notification, please follow these steps:

#### Step 1:

Navigate to Service Request-> New Requests -> Approver Alert Service Request

| 🗮 Main Menu                    |  |
|--------------------------------|--|
| Service Requests               |  |
| New Requests                   |  |
|                                |  |
| Miscellaneous                  |  |
| Approver Alert Service Request |  |

### Step 2:

Select the user which requires an alert when a transaction is pending for his approval.

| Approver Alert Servi | ce Request                                     |
|----------------------|------------------------------------------------|
| Corporate Id         | : NBFITUSER                                    |
| USER ID LIST         |                                                |
| Select               | User Id                                        |
|                      | ERP                                            |
|                      | ITUSER1                                        |
|                      | ITUSER2                                        |
|                      | Page Number Go Rows per page 10 💌 1 - 3 of 3 < |
| Back                 | Review & Submit >                              |

## Step 3:

Confirm the request then it will be sent for further approvals. Once approver approves, the e-notification facility will be enabled for that user.

| Approver Alert S          | Service R | equest    |                 |
|---------------------------|-----------|-----------|-----------------|
| Step 2 of 3               |           |           |                 |
| Corporate Id*<br>User Ids | :         | NBFITUSER |                 |
| ITUSER2                   |           |           |                 |
| Back                      |           |           | Confirm Request |

# **Disabling E-Notification**

## To disable an alert notification, please follow these steps:

### Step 1:

Navigate to Service Request-> New Requests -> Approver Alert Service Request

| 🗮 Main Menu      |   |
|------------------|---|
| Service Requests |   |
| New Requests     |   |
|                  |   |
| Miscellaneous    |   |
|                  | > |

## Step 2:

Deselect the user which required to disable the alert.

| Approver Alert Service Request |                                                            | Approver Alert Service Request |                                                                    |  |
|--------------------------------|------------------------------------------------------------|--------------------------------|--------------------------------------------------------------------|--|
| Corporate Id : NBFITUSER       |                                                            | Corporate Id : NBFITUSE        | R                                                                  |  |
| USER ID LIST                   |                                                            | USER ID LIST                   |                                                                    |  |
| Select                         | User Id                                                    | Select                         | User Id                                                            |  |
|                                | ERP                                                        |                                | ERP                                                                |  |
|                                | ITUSER1                                                    |                                | ITUSER1                                                            |  |
| <u>v</u>                       | ITUSER2                                                    |                                | ITUSER2                                                            |  |
| Pag                            | te Number Go Rows per page 10  T - 3 of 3  Review & Submit | Back                           | Page Number Go Rows per page 10 💌 1 - 3 of 3 < > Review & Submit > |  |

## Step 3:

Confirm the request then it will sent for further approvals. Once the approver approves, the e-notification facility will be disabled for that user.

| Approver Alert Serv                           | ice R | equest    |                 |   |
|-----------------------------------------------|-------|-----------|-----------------|---|
| Corporate Id*<br>No users selected for Alerts | 3     | NBFITUSER |                 |   |
| Back                                          |       |           | Confirm Request | • |